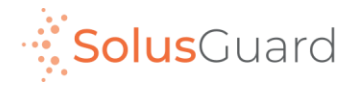

### SolusGuard Check-in Session Guide

March 2022

# App Overview

### **Navigation Tabs**

The navigation tabs provide access to Check-in, Device and Teams screens.

#### **Main Screen Area**

The main screen area is where you will find the Check-in, Device and Teams areas.

You will also find the In App SOS button here.

### **Device Status Area**

The Device Status is an always-on indicator displaying connectivity, battery level, and alert audio mode.

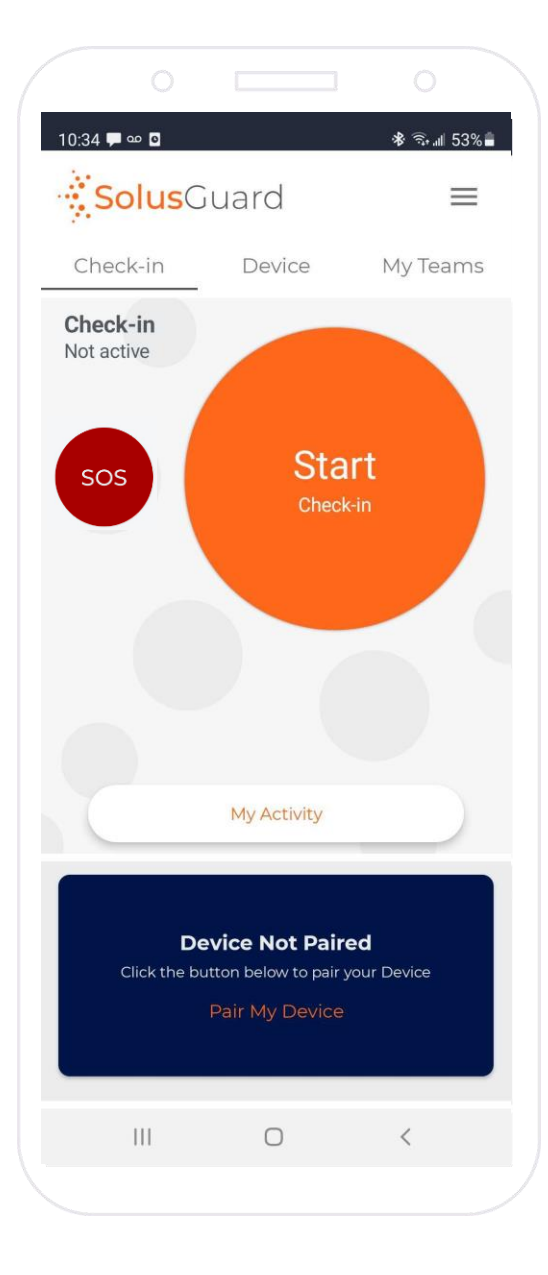

#### **Settings Menu**

The settings menu provides alternate navigation to each service, access to manage your profile information,and technical support.

#### **My Activity**

The My Activity button provides access to the Activity Feed. My Activity is accessible from the Check-in and Device tabs.

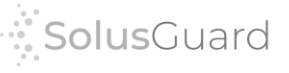

# Starting a Check-in Session

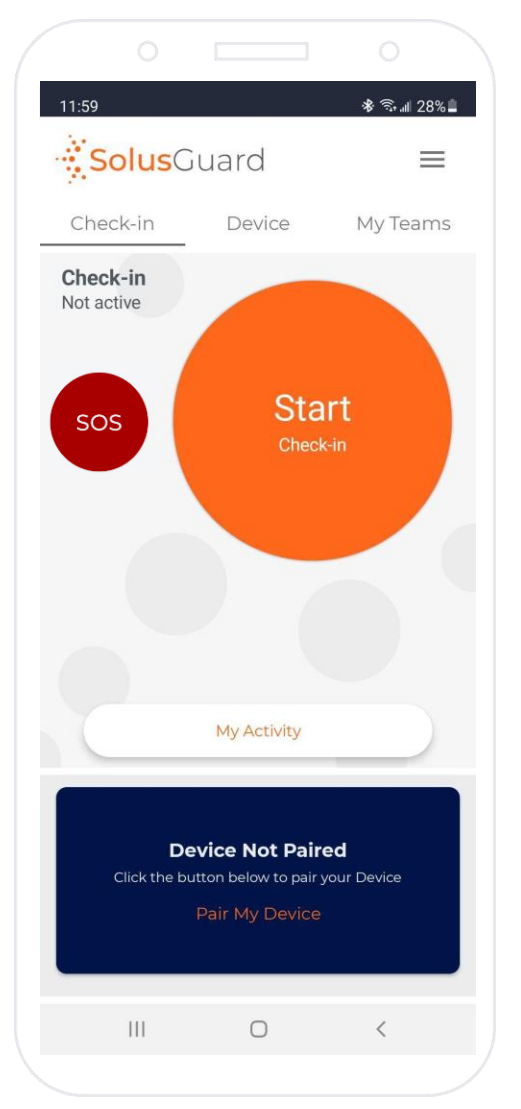

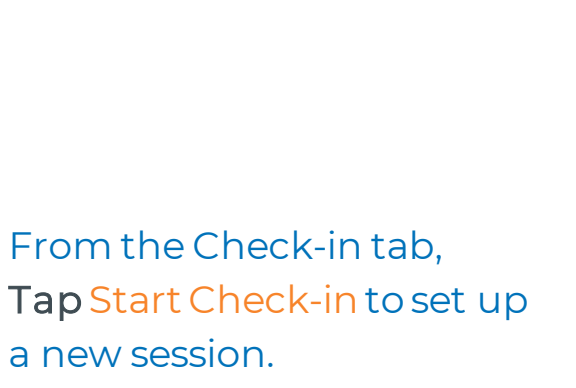

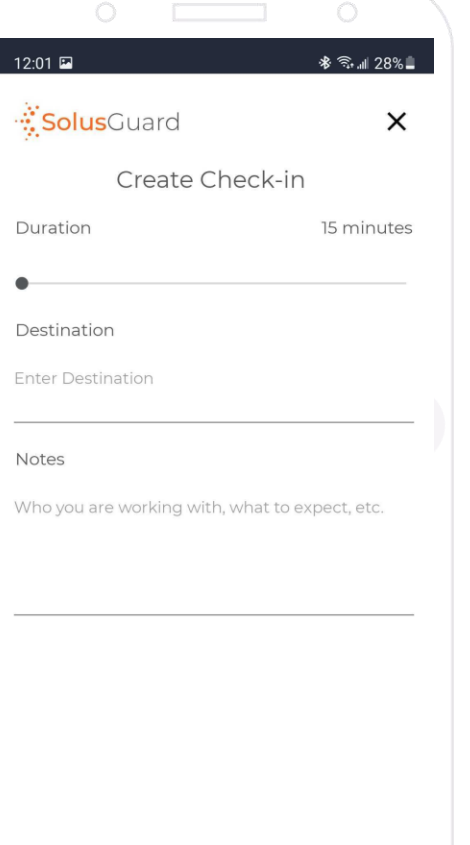

 $\mathbf{III}$ 

 $\bigcirc$ 

START >

 $\prec$ 

Choose an appropriate time increment for your check-ins

Enter any additional details to be passed to the contacts in the case of a missed check-in

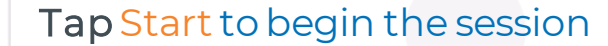

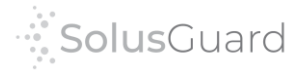

# Managing a Check-in Session

Once the Check-in session is started, the user can check in or manage the timer in a few different ways:

- Extend the timer
- Restart the timer to its original length
- Stop the timer by ending the session

Customizable buttons: - Custom Length Extensions - Restart Timer

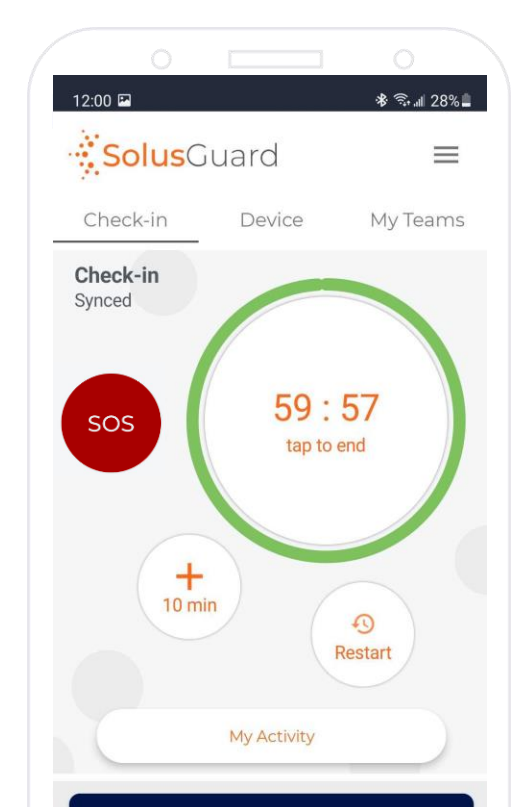

Tapthe countdown timer to end the session.

When the check in timer gets low, the user will receive a warning notification to remind them to check in before the timer expires.

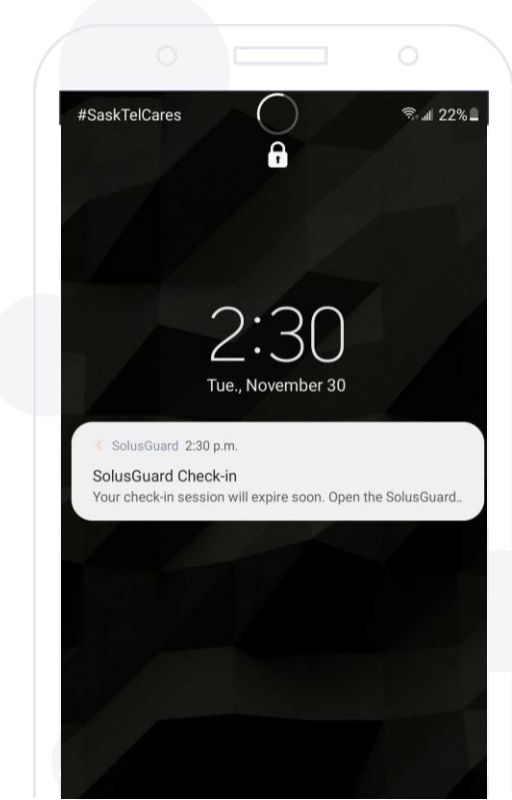

### Expired Check-in Session

If the session timer reaches zero, the user has missed their check in, and an automatic alert is sent out. The user and the emergency contacts are notified. The contacts can then view the user's Activity Feed from the My Teams tab for more information

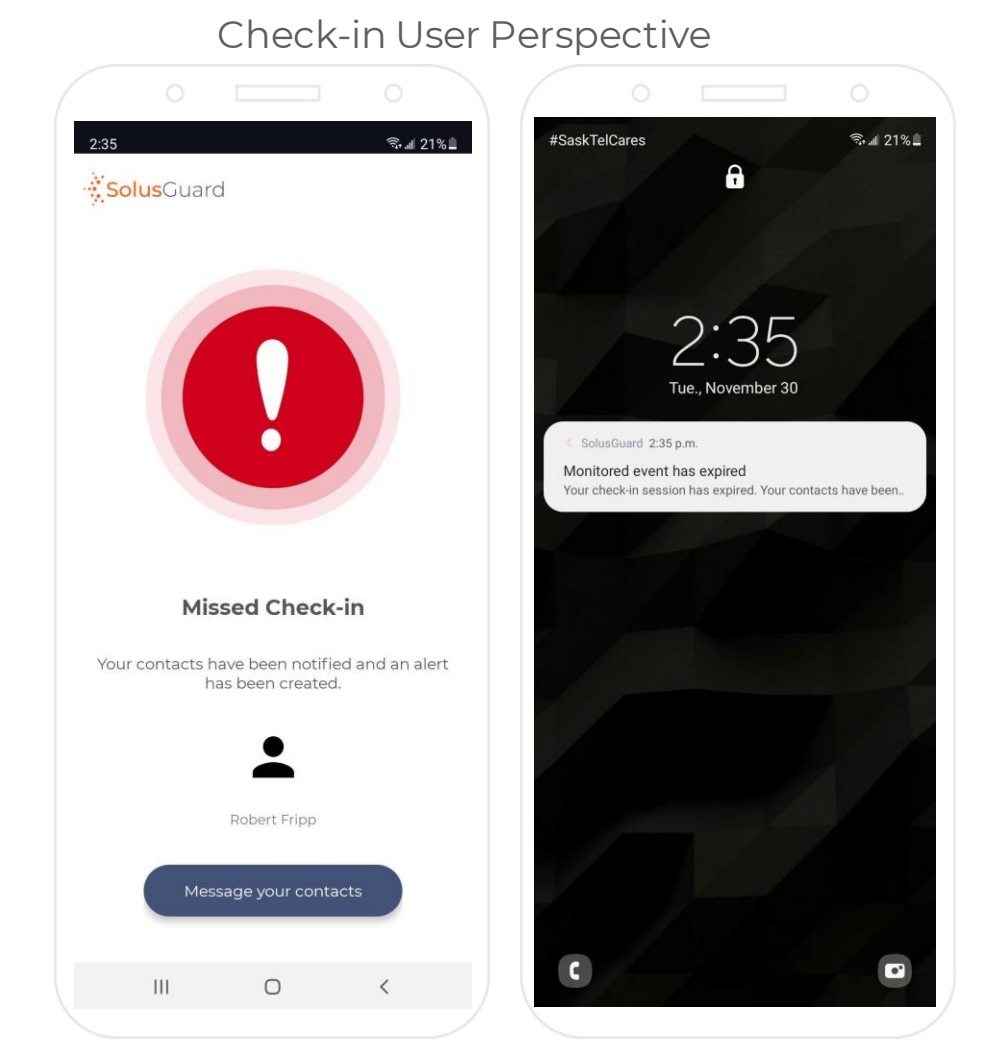

#### Emergency Contact Perspective – Activity Feed  $4:42$  $*$   $\approx$   $16\%$ #SaskTelCares → 全 → 16% A **Bill Bruford**  $\mathbf{N}$ contacts ❶ **Bill Bruford is in an alert** Map Tue., November 3 **Coordinates** Resources Row, Saskatoon, SK S7N 1K2, Canada Latitude: 52.14310, Longitude: - 106.62531 SolusGuard 4:42 p.m. over. Their emergency call will not be made SolusGuard Bill Bruford has missed their check-in. Open SolusGuard to c. Bill Bruford started an alert. History Feed Bill Bruford is making an emergency call. Missed Check in! Bill Bruford was expected to check in. Call User button Connect charger ly Location Are you OK? Where are you? Group ChatSend a Messag  $III$  $\bigcirc$

### Managing an Expired Check-in Session

Once the timer expires and the system switches to "missed check-in", the user can check in by tapping "Message your contacts". We recommend providing an update via the group chat. The contacts will be notified that you've check in.

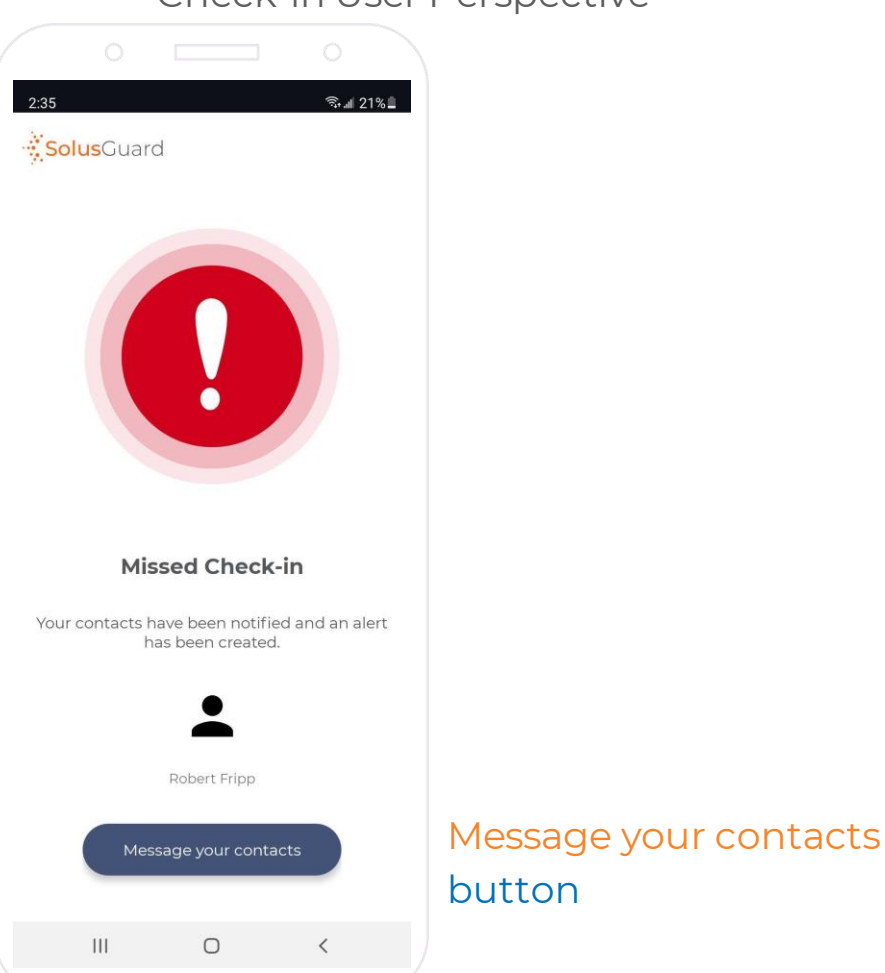

#### Check-in User Perspective

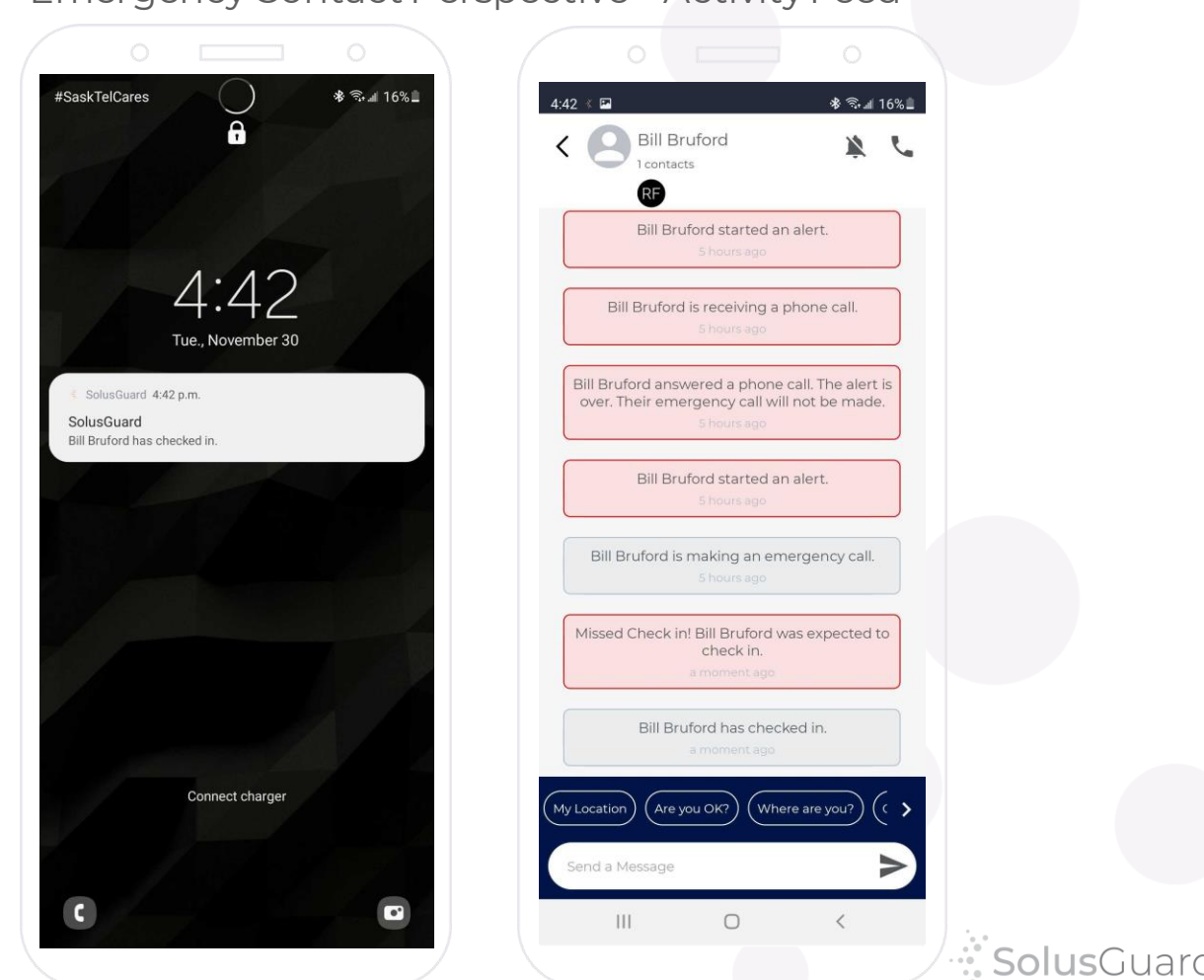

Emergency Contact Perspective – Activity Feed

### We're Here for You

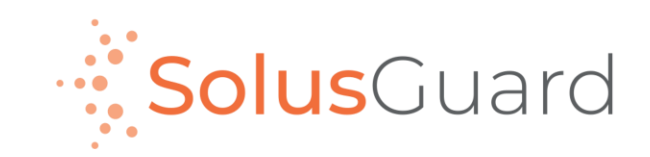

888.651.6510 tech@SolusGuard.com www.SolusGuard.com